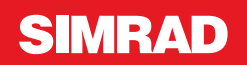

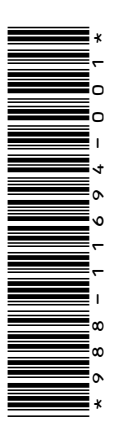

# **ANEXO NSO evo2 • versión de software 5.5**

En este anexo se documentan las funciones nuevas del software NSO evo2 versión 5.5 no descritas en el manual del usuario u otra documentación de NSO evo2.

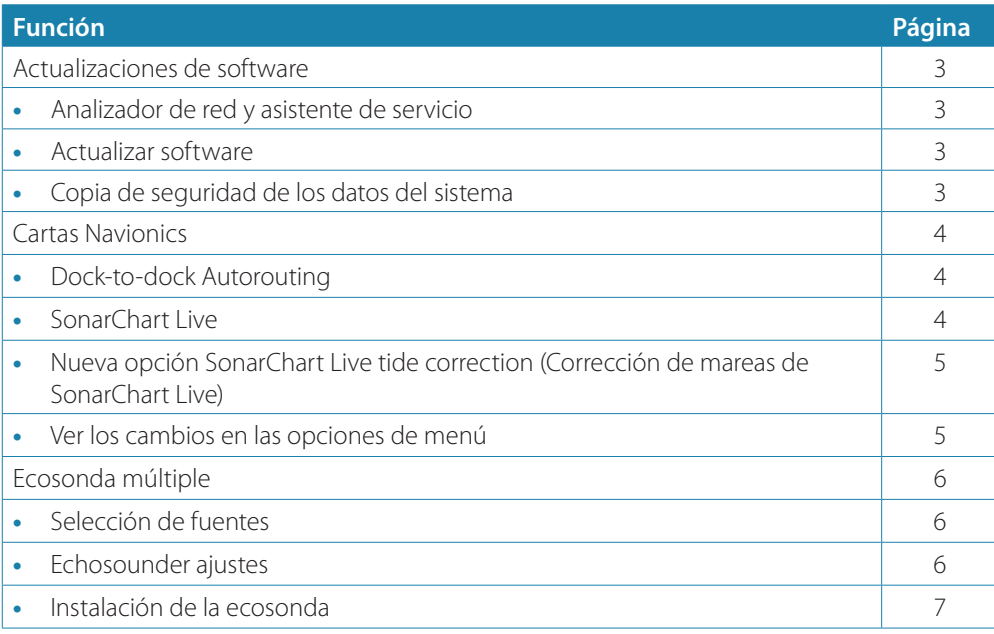

# **Actualizaciones de software**

Puede descargar el software más reciente desde nuestro sitio web: www.simradyachting.com.

Antes de iniciar una actualización de la unidad, asegúrese de realizar copias de seguridad de cualquier dato de usuario importante. Consulte *"Copia de seguridad de los datos del sistema"* en la página 3.

El sistema o el analizador de red y el asistente de servicio pueden aconsejar acerca de las actualizaciones de software disponibles.

#### **Analizador de red y asistente de servicio**

El sistema integra un asistente de servicio que genera un informe de los dispositivos instalados en las redes NMEA 2000 y Ethernet, con datos como versiones de software, números de serie e información del archivo de ajustes para ayudar en las consultas de asistencia técnica.

Para usar el analizador, abra la página Acerca de en el cuadro de diálogo Ajustes Sistema y seleccione Soporte. Se muestran dos opciones:

# **Crear informe**

Analiza la red y le pide que introduzca información de asistencia necesaria, y crea el informe con los datos recopilados automáticamente de la red. Puede añadir capturas de pantalla y archivos de registro que se anexarán al informe. Hay un límite de 20 MB para los archivos adjuntos al informe. Puede guardar el informe en una tarjeta de memoria y enviarlo por correo electrónico al servicio de asistencia, o bien cargarlo directamente si dispone de una conexión a Internet. Si llama al servicio de asistencia técnica antes, podrá introducir un número de incidencia para facilitar el seguimiento.

#### **Verificar actualizaciones del sistema**

Analiza la red y comprueba si hay actualizaciones disponibles para los dispositivos compatibles.

→ **Nota:** Conecte la unidad a Internet para buscar las últimas versiones disponibles del software. Las versiones de software corresponderán a las de la última vez que actualizó su unidad o se conectó a Internet.

### **Actualizar software**

- → **Nota:** Retire las tarjetas cartográficas de la unidad e instale una tarjeta de memoria con suficiente espacio de almacenamiento antes de descargar las actualizaciones de software o de crear y guardar informes.
- → **Nota:** No apaque la pantalla multifunción o el dispositivo hasta que finalice la actualización o se le pedirá que reinicie la unidad o el dispositivo que se está actualizando.
- **1.** Si su pantalla multifunción está conectada a Internet, puede descargar la actualización de software desde el **cuadro de diálogo Actualizaciones** en una tarjeta de memoria. También puede descargar la actualización de software desde www.simrad-yachting.com en una tarjeta de memoria insertada en un dispositivo inteligente o PC conectado a Internet.
- **2.** Inserte la tarjeta que contiene las actualizaciones de software en su pantalla multifunción.
- **3.** Seleccione el elemento que se vaya a actualizar en el **cuadro de diálogo Actualizaciones** y siga las instrucciones.

Conforme responda a las instrucciones comenzará la actualización. Las instrucciones pueden requerir que reinicie el dispositivo para finalizar la actualización. Puede reiniciar los dispositivos para finalizar la actualización más tarde, en un momento más adecuado.

#### **Copia de seguridad de los datos del sistema**

Los waypoints, las rutas y los tracks creados se guardan en el sistema. Sin embargo, se recomienda copiar regularmente estos archivos y los de configuración del sistema como parte de la rutina de copia de seguridad. Los archivos se pueden copiar en la tarjeta insertada en el lector de tarjetas.

No hay opciones para exportar el formato archivo para el archivo de configuración del sistema. Dispone de los siguientes formatos para exportar archivos de waypoints, rutas y tracks:

- **User Data File version 5** (Versión del archivo de datos del usuario 5) Permite importar y exportar waypoints y rutas con un identificador único universal (UUID), que es muy fiable y fácil de usar. Estos datos incluyen información como la fecha y hora en la que se crearon una ruta.
- **User Data File version 4** (Versión del archivo de datos del usuario 5) Esta es la mejor opción para transferir datos de un sistema a otro, ya que contiene toda la información adicional que almacenan estos sistemas sobre los distintos elementos.
- **User Data file version 3 (w/depth)** (Versión del archivo de datos del usuario 3 [con profundidad])

Debe utilizarse para la transferencia de datos del usuario de un sistema a un producto anterior (Lowrance LMS, LCX).

• **User data file version 2 (no depth)** (Versión del archivo de datos del usuario 2 [sin profundidad])

Puede utilizarse para la transferencia de datos de usuario de un sistema a un producto anterior (Lowrance LMS, LCX).

- **GPX (GPS Exchange, no depth)** (GPX [Intercambio GPS, sin profundidad]) El formato más utilizado en Internet y que permite compartir información entre la mayoría de los sistemas GPS del mundo. Utilice este formato si desea transferir los datos a una unidad de otro proveedor.
- **Northstar.dat (no Tracks)** (Northstar.dat [sin tracks]) Se utiliza para transferir datos a un dispositivo Northstar anterior.

# **Cartas Navionics**

Algunas funciones de Navionics requieren los datos más recientes de Navionics. Para dichas funciones, se muestra un mensaje que indica que la función no está disponible si no han insertado las cartas o la tarjeta de cartas adecuadas de Navionics. Para obtener más información sobre lo que se necesita para estas funciones, consulte www.navionics.com

# **Dock-to-dock Autorouting**

La opción **Autorouting** de Navionics ha cambiado a **Dock-to-dock Autorouting**. Dock-to-dock Autorouting se usa del mismo modo que utilizaba Autorouting. Para obtener más información, consulte el manual de usuario. Además, es compatible con Información rápida.

→ **Nota:** Las unidades diseñadas para su venta en los EE. UU. no disponen de las funciones Dock-to-dock Autorouting. Las funciones Dock-to-dock Autorouting se desactivan en todas las unidades que no sean de EE. UU. cuando se usan en aguas territoriales estadounidenses.

## Información rápida

Para identificar posibles elementos peligrosos (por ejemplo, "aguas someras"), se muestran símbolos de advertencia en los tramos de las rutas. Seleccione el símbolo de advertencia para ver la Información rápida que le explicará cuál es el posible peligro.

# **SonarChart Live**

SonarChart Live es una función en tiempo real en la que el dispositivo crea una superposición de contornos de profundidad basados en los sondeos de la sonda en directo.

En el menú Carta de Navionics, seleccione **Superponer** y, a continuación, **SonarChart Live** para que se muestre como una superposición en la carta.

Al seleccionar la superposición de SonarChart Live, el menú se amplía para mostrar las opciones de SonarChart Live. Utilice las opciones para configurar la transparencia y la profundidad mínima.

#### Transparencia

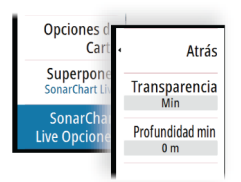

La superposición de SonarChart Live se muestra en la parte superior de otros datos de la carta. Los datos de la carta aparecen con una transparencia mínima. Ajuste la transparencia para permitir que se vean los detalles de la carta.

#### Profundidad mínima

Ajusta qué representación SonarChart Live se trata como la profundidad de seguridad. Este cambio afecta al color del área SonarChart Live. A medida que la embarcación se acerque a la profundidad de seguridad, el área SonarChart Live cambiará gradualmente de un simple tono gris/blanco a rojo.

# **Nueva opción SonarChart Live tide correction (Corrección de mareas de SonarChart Live)**

Se ha añadido la nueva opción de corrección de mareas de SonarChart Live al cuadro de diálogo Ajustes de carta.

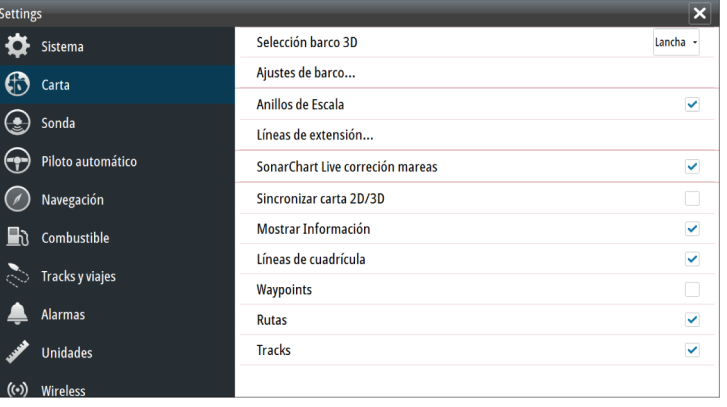

#### Corrección de mareas de SonarChart Live

Cuando se selecciona, la función de corrección de mareas utiliza información procedente de estaciones de mareas cercanas (si hay disponibles) para ajustar los valores de profundidad que utiliza SonarChart Live a medida que se graba la sonda.

## **Ver los cambios en las opciones de menú**

El nombre de la función **Fish'n Chip** de Navionics ha cambiado a **SonarChart**. La opción de menú **SC Densidad** es nueva en SonarChart Live. La opción de menú **Resaltar escalas de profundidad** se llama ahora **Escala de pesca**.

#### SonarChart

El sistema admite la función SonarChart de Navion.

SonarChart muestra un mapa batimétrico con detalles del contorno en alta resolución y datos de navegación estándar. Para obtener más información, consulte www.navionics.com.

#### Densidad de SC

Controla la densidad de los contornos SonarChart y SonarChart Live.

#### Escala de pesca

Seleccione una escala de profundidades a las que Navionics proporciona un color distinto.

Esto le permite destacar una escala específica de profundidades para la pesca. La escala es tan precisa como lo sean los datos de la carta. Por lo tanto, si la carta solo contiene intervalos de 5 metros para las líneas de contorno, se sombrea la línea de contorno más próxima que esté disponible.

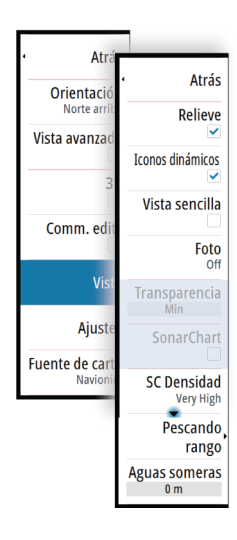

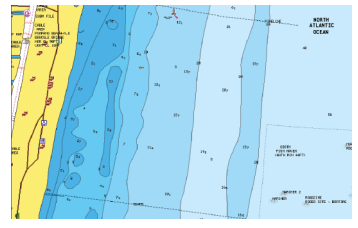

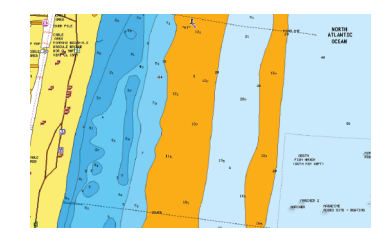

*Sin Destacar escala de profundidad Con Destacar escala de profundidad (de 6 a 12 m)*

# **Ecosonda múltiple**

Ahora se pueden visualizar dos fuentes de ecosonda diferentes simultáneamente utilizando una configuración de panel dividido.

Puede seleccionar el panel de la ecosonda y, a continuación, la opción de menú **Fuente** para especificar el origen de la imagen en dicho panel.

La fuente puede ser Ecosonda interna, otra pantalla multifunción en la red Ethernet o un módulo Ecosonda.

# **Selección de fuentes**

Seleccione el panel de la ecosonda y, a continuación, la opción de menú **Fuente** para especificar la fuente de la imagen de la ecosonda.

→ **Nota:** Utilizar dos transductores al mismo rango de frecuencia puede provocar interferencias entre ambos y que se muestren en la imagen como líneas verticales. Para evitarlo, configure un transductor a un rango de frecuencia (como CHIRP de frecuencia media) y el otro a un rango de frecuencia diferente (como CHIRP de frecuencia alta) utilizando la opción de menú Frecuencia.

# **Echosounder ajustes**

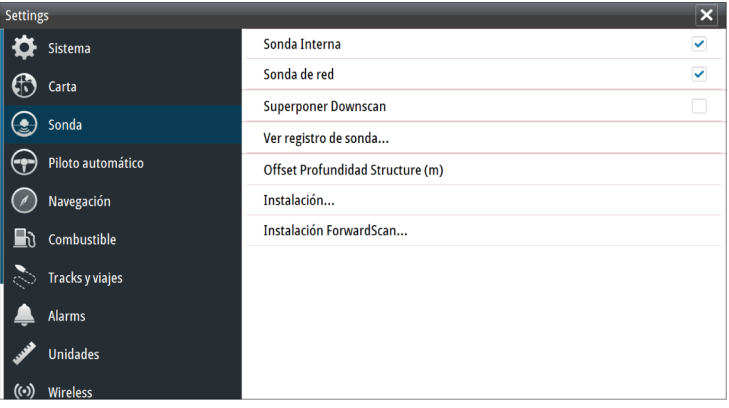

#### Ecosonda interna

Selecciónela para hacer que la ecosonda interna se encuentre disponible para poder activarla en el menú Ecosonda. Consulte *"Selección de fuentes"* en la página 6.

Cuando se desactiva, esta opción inhabilita la ecosonda interna de la unidad. No se mostrará como una fuente de la ecosonda para ninguna unidad de la red. Seleccione esta opción en una unidad de su red que no tenga un transductor conectado.

#### Offset de profundidad de Structure

Ajustes de transductores de Structure.

Todos los transductores miden la profundidad del agua desde el transductor al fondo. Por ello, las lecturas de profundidad del agua no tienen en cuenta la distancia desde el transductor hasta el punto más bajo de la embarcación en el agua o desde el transductor hasta la superficie del agua.

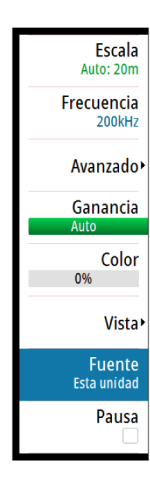

Para mostrar la profundidad desde el punto más bajo de la embarcación hasta el fondo, haga lo siguiente. Antes de configurar el offset de Structure, mida la distancia desde el transductor de Structure hasta el punto más bajo de la embarcación en el agua. Si, por ejemplo, la distancia es de 0,3 m (1 pie), se registrará como (menos) -0,3 m (-1 pie).

Para mostrar la profundidad desde la superficie del agua hasta el fondo, haga lo siguiente. Antes de configurar el offset de Structure, mida la distancia desde el transductor de Structure hasta la superficie del agua. Si, por ejemplo, la distancia es de 0,3 m (1 pie), se registrará como (más) 0,3 m (1 pie).

Un ajuste de 0 (cero) provoca que la profundidad que se muestra sea la distancia desde el transductor hasta el fondo.

## **Instalación de la ecosonda**

Utilice este cuadro de diálogo para configurar las fuentes de la ecosonda disponibles.

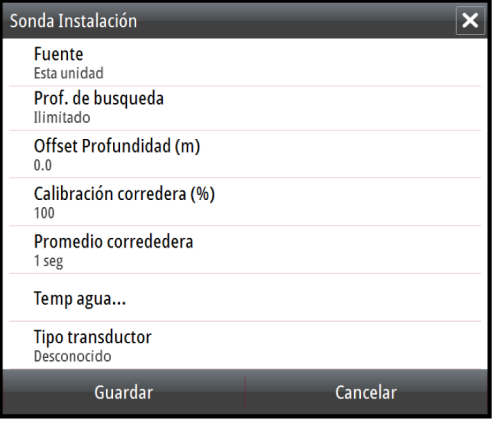

#### Fuente

Seleccione esta opción para mostrar una lista de fuentes de la ecosonda disponibles para la configuración. Los ajustes que realice en el resto del cuadro de diálogo pertenecen a la fuente seleccionada. La configuración de las fuentes en este cuadro de diálogo están disponibles para seleccionarlas para que se muestren en la imagen del panel de la ecosonda.